# **DR Remote TypeD**

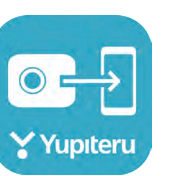

#### **クイックガイド**

#### スマートフォンと弊社ドライブレコーダーを無線LAN接続することにより、ドライブレコーダーの録画データをスマートフォンで再生したり、

スマートフォンから録画操作や各種設定を行うことができます。 ※対応しているスマートフォンのバージョンなどは弊社ホームページをご覧ください。 ※無線LAN接続の操作手順はドライブレコーダー取扱説明書を参照ください。 ※このクイックガイドはiOS端末で接続した場合の表示で記述しています。 ※接続する機種によっては、本機と接続中にインターネット接続ができない場合があります。 ※接続する機種によっては、表示が異なることがあります。

## **本機とアプリを接続する**

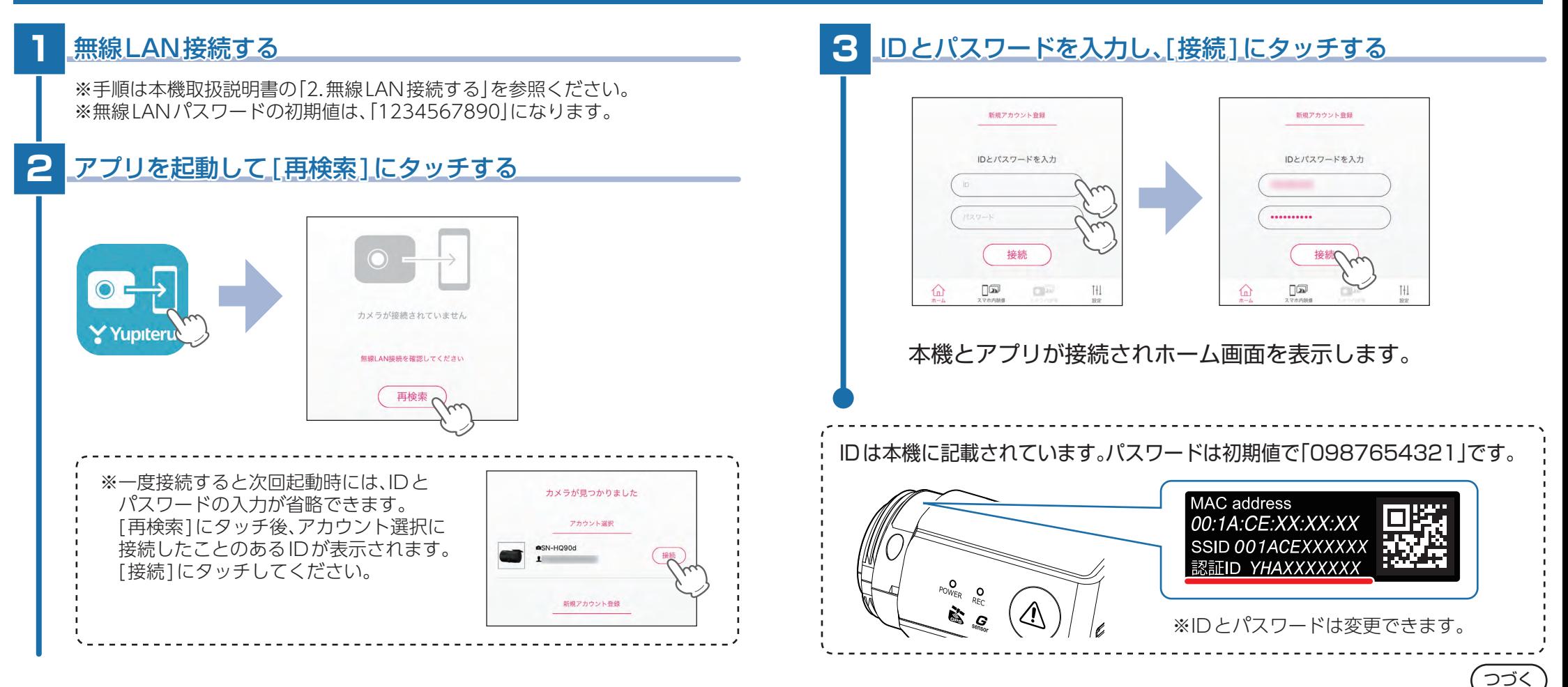

#### **ホーム画面について**

#### ■ ホーム画面

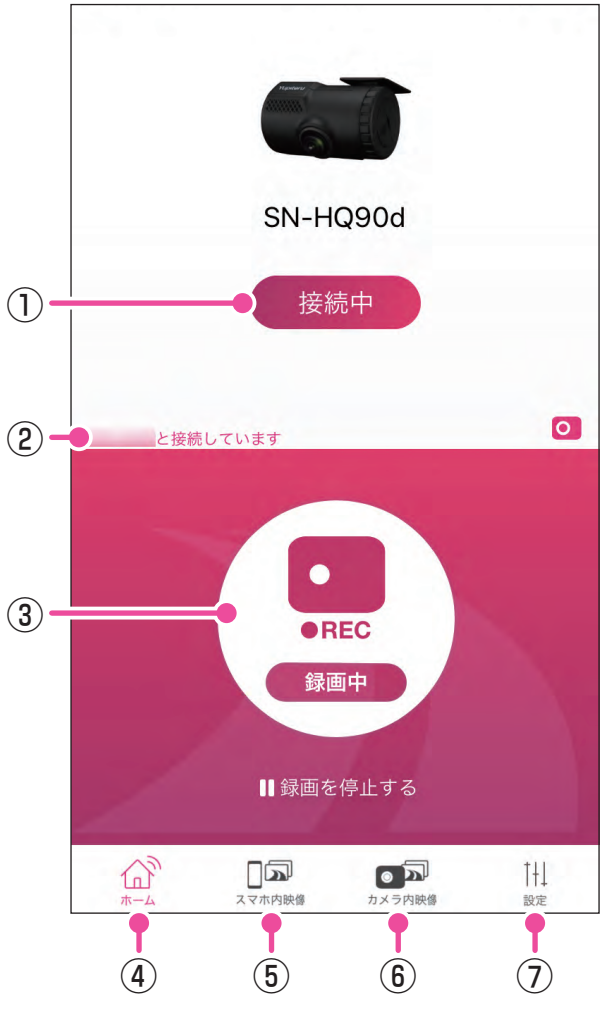

#### ①接続状態

本機との接続状態を表示します。 タッチすることで接続を解除できます。

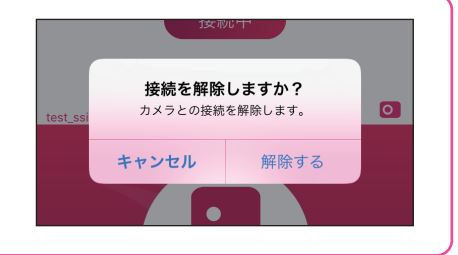

#### ②SSID名

接続中のSSID名を表示します。

③録画動作 現在の録画動作を表示します。(● P.5)

※タッチすると録画を停止/開始します。

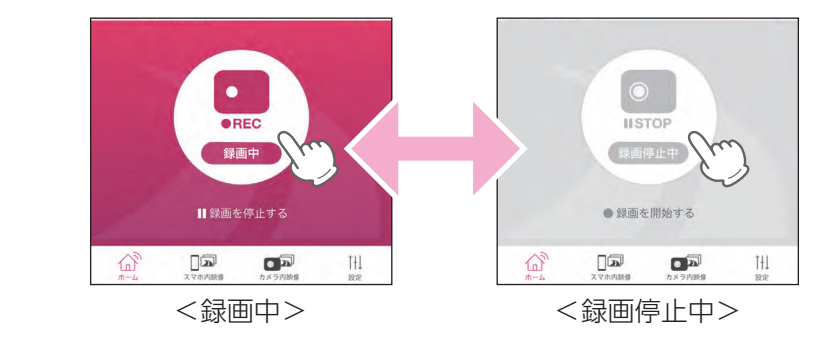

#### ④ホーム

スマホ内映像画面/カメラ内映像画面/設定画面でタッチすると、ホーム 画面に戻ります。

#### ⑤スマホ内映像

スマートフォンに保存(コピー )された録画データを再生できます。  $(\bullet P.6)$ 

つづく

#### ⑥カメラ内映像

本機に記録された録画データ再生できます。

#### ⑦設定

各設定などを確認/変更できます。(● P.4)

## **設定画面について ①**

#### ■ 設定画面を表示する

※録画方法(常時記録/イベント記録/常時+イベント)の変更をする際は、専用ソフトで 行ってください。スマートフォンアプリで変更することはできません。

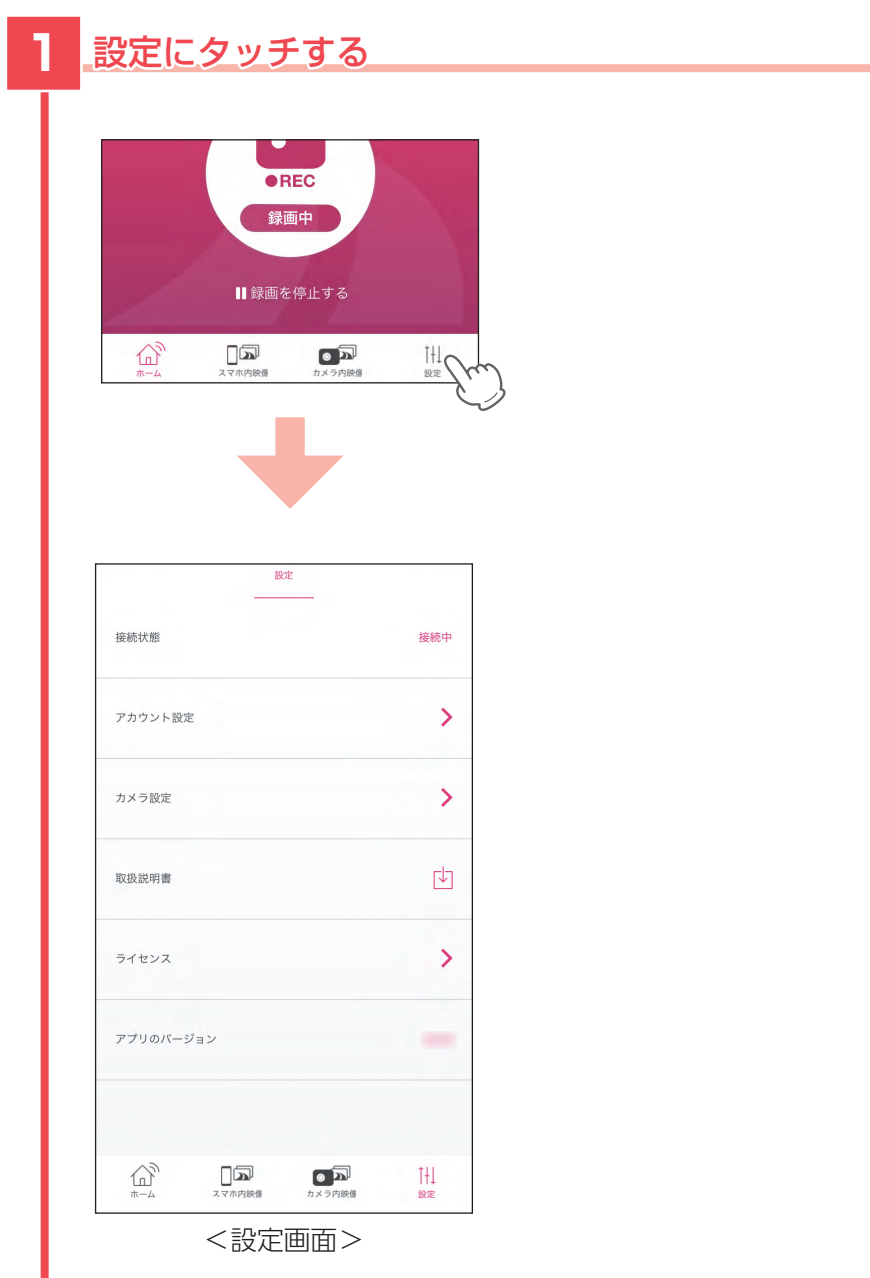

#### ■ 設定画面

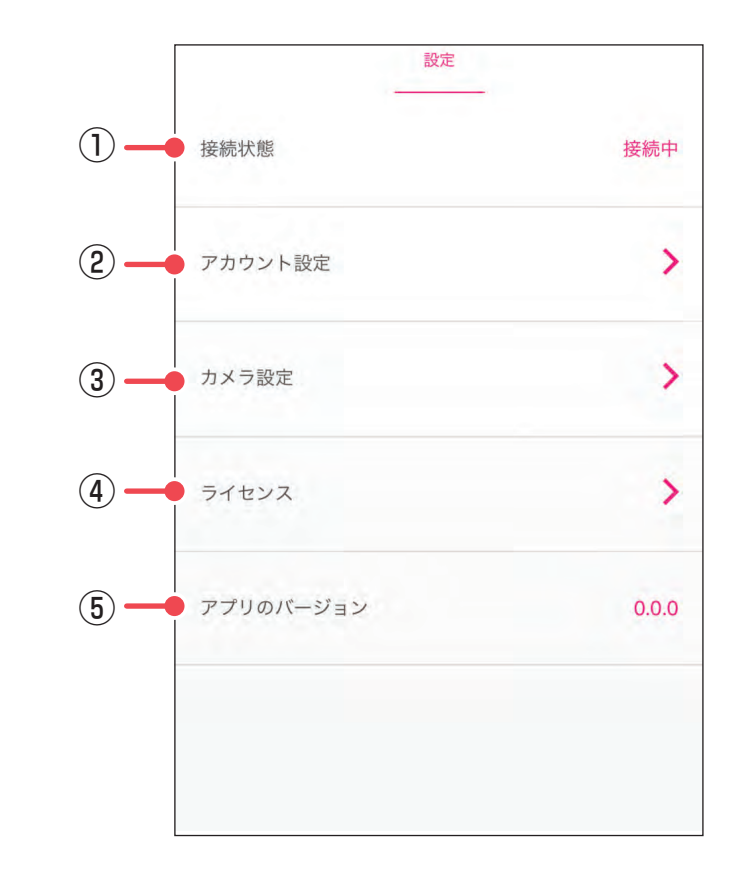

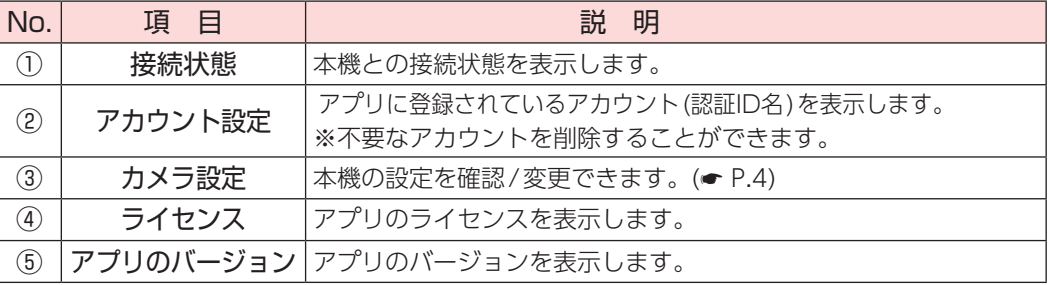

つづく

## **設定画面について ②**

#### ■ カメラ設定画面

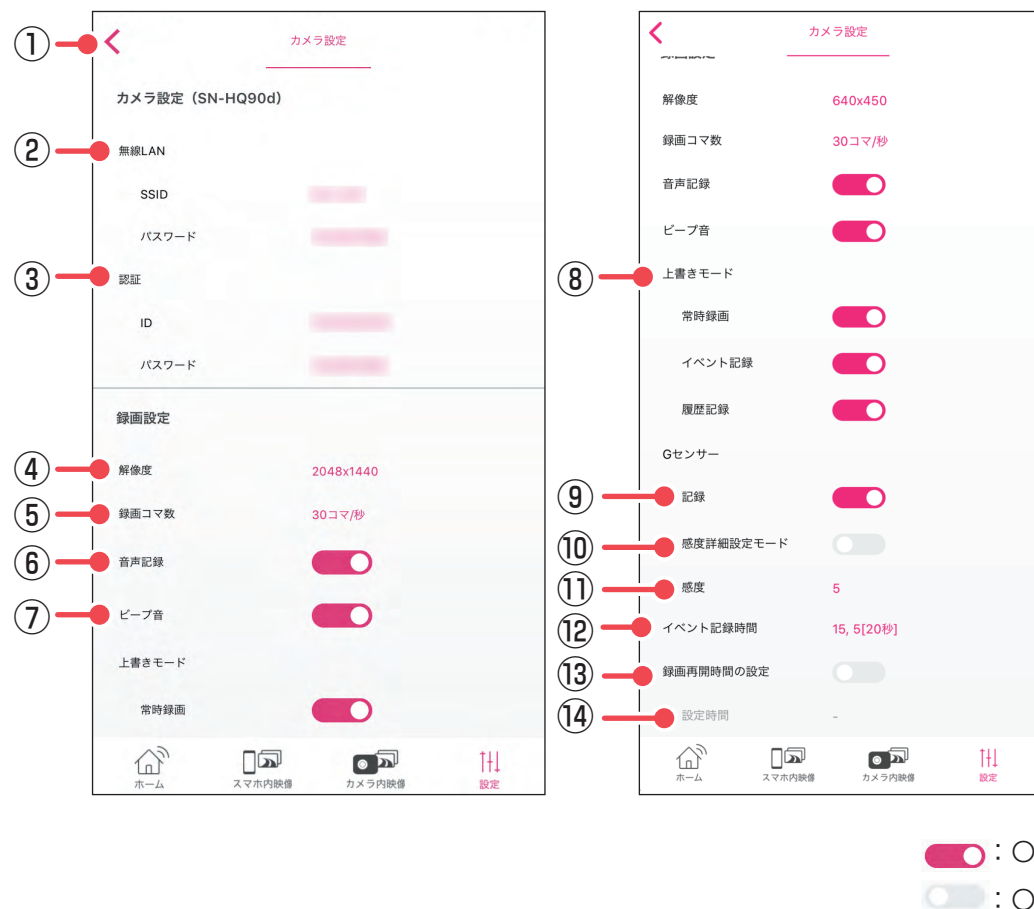

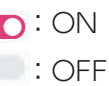

※設定変更後は[スマホへ保存 ]にタッチ することで本機に設定が反映されます。 設定変更後は、必ず行ってください。

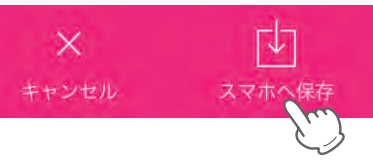

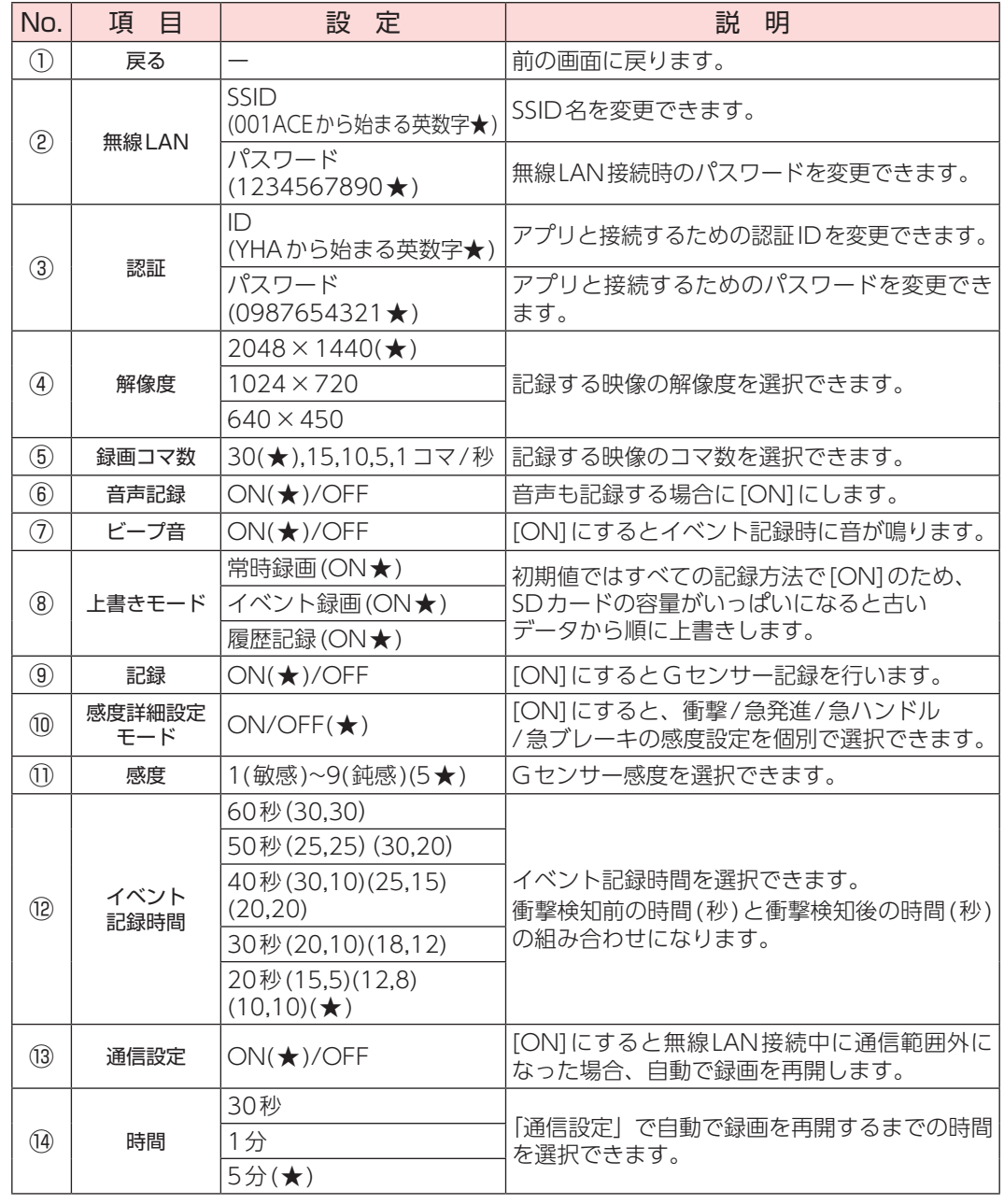

★:初期値

## **録画の開始・停止**

## ■ ドライブレコーダーの録画を開始する ■ ドライブレコーダーの録画を停止する

## **1** STOPにタッチする **1** ●RECにタッチする

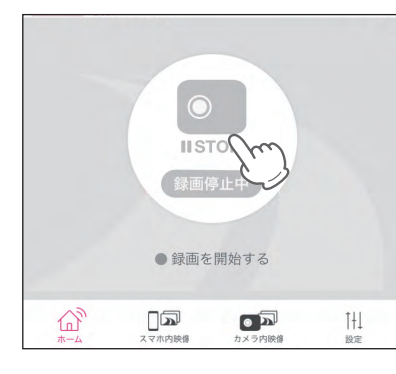

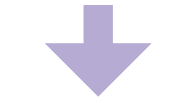

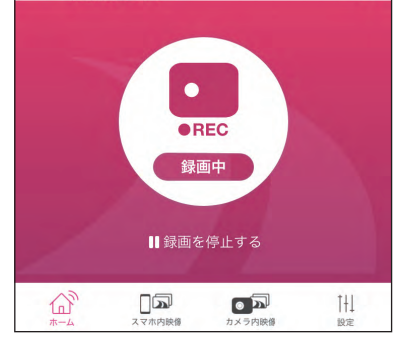

録画を開始します。

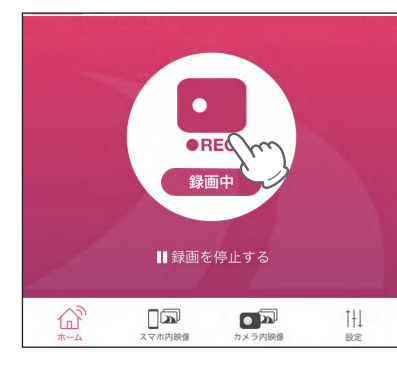

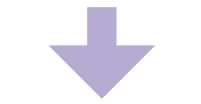

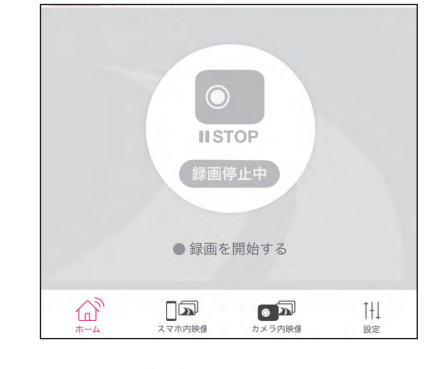

録画を停止します。

## **録画データの再生**

#### ■ ドライブレコーダーの録画データを再生する ■ 再生画面 ■ 再生画面

## **1** カメラ内映像にタッチする

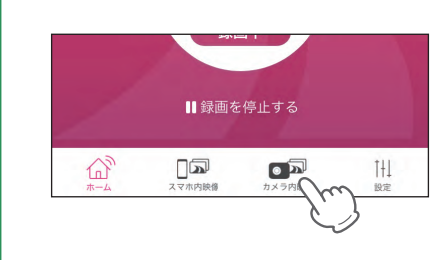

## 2 . 録画データにタッチする

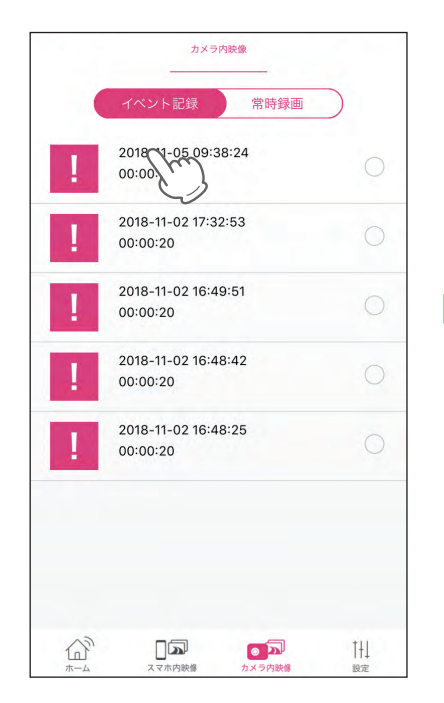

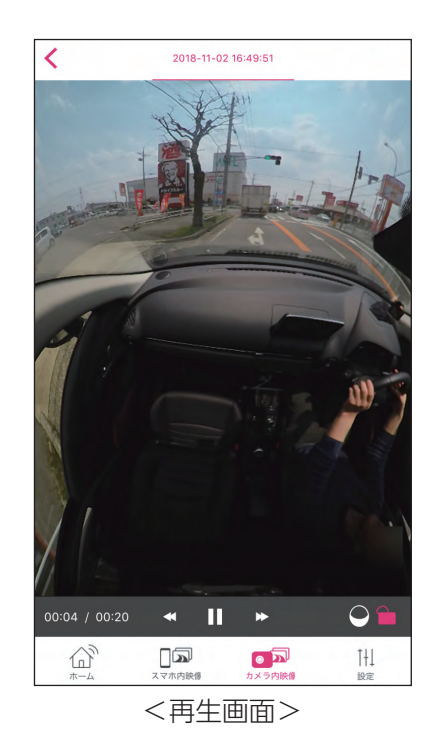

録画データを再生します。

※データ量が多い場合、再生までに時間がかかります。 ※常時録画の録画データを再生する場合は、上部[常時録画]にタッチしてく ださい。

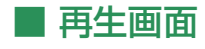

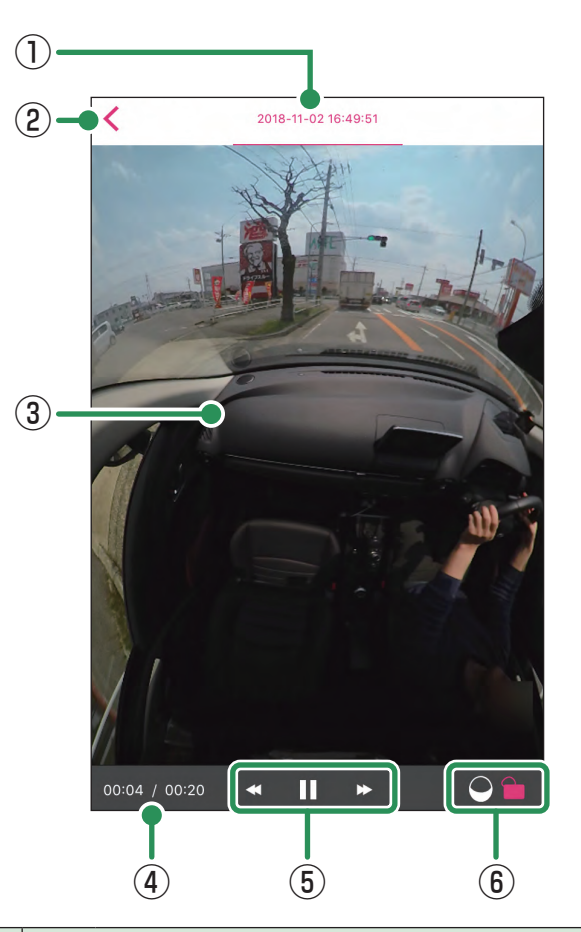

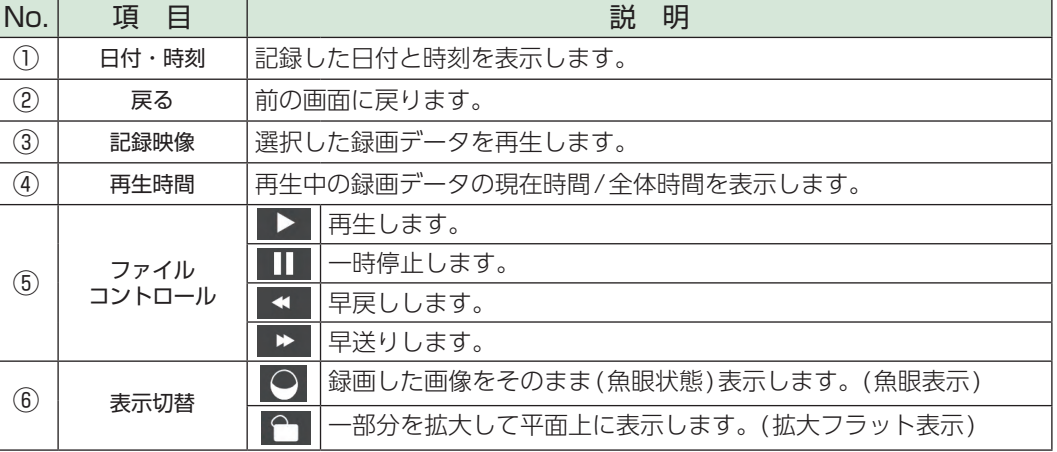

つづく

## **録画データのコピー**

## ■ スマートフォンにドライブレコーダーの録画データをコピー (保存)する

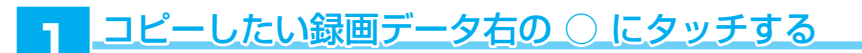

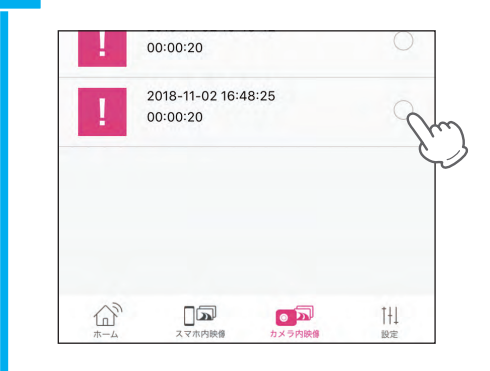

## **2** [スマホへ保存]にタッチする

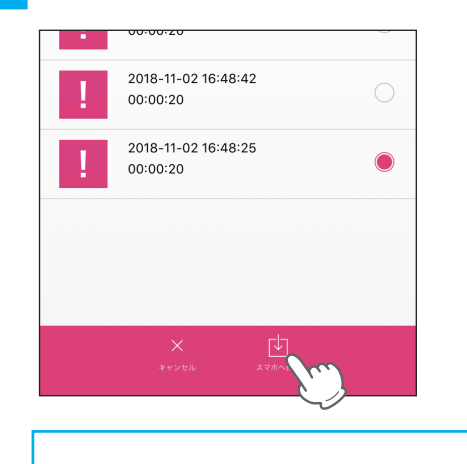

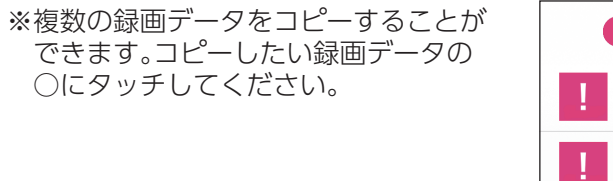

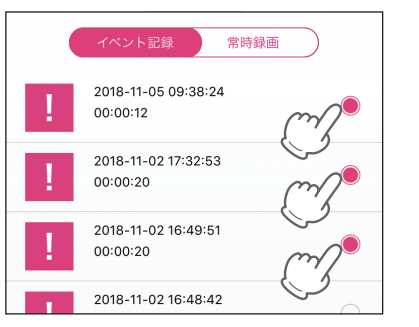

## **3** [保存する]にタッチする

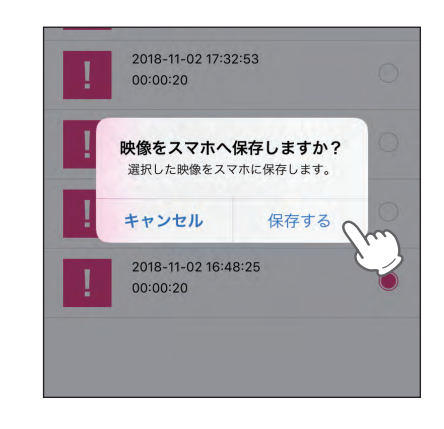

#### **4** [OK]にタッチする

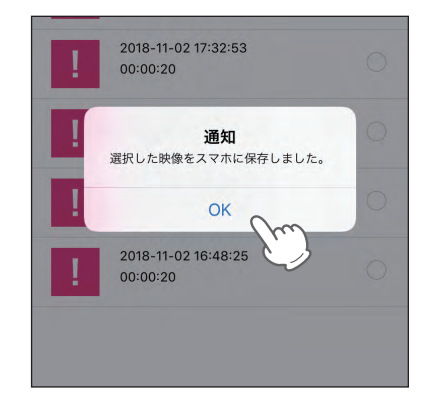

スマホ内映像に保存されます。

つづく

### **録画データの削除**

#### ■ スマホ内映像の録画データを削除する

※カメラ内映像はアプリでは削除できません。専用ソフトで行ってください。

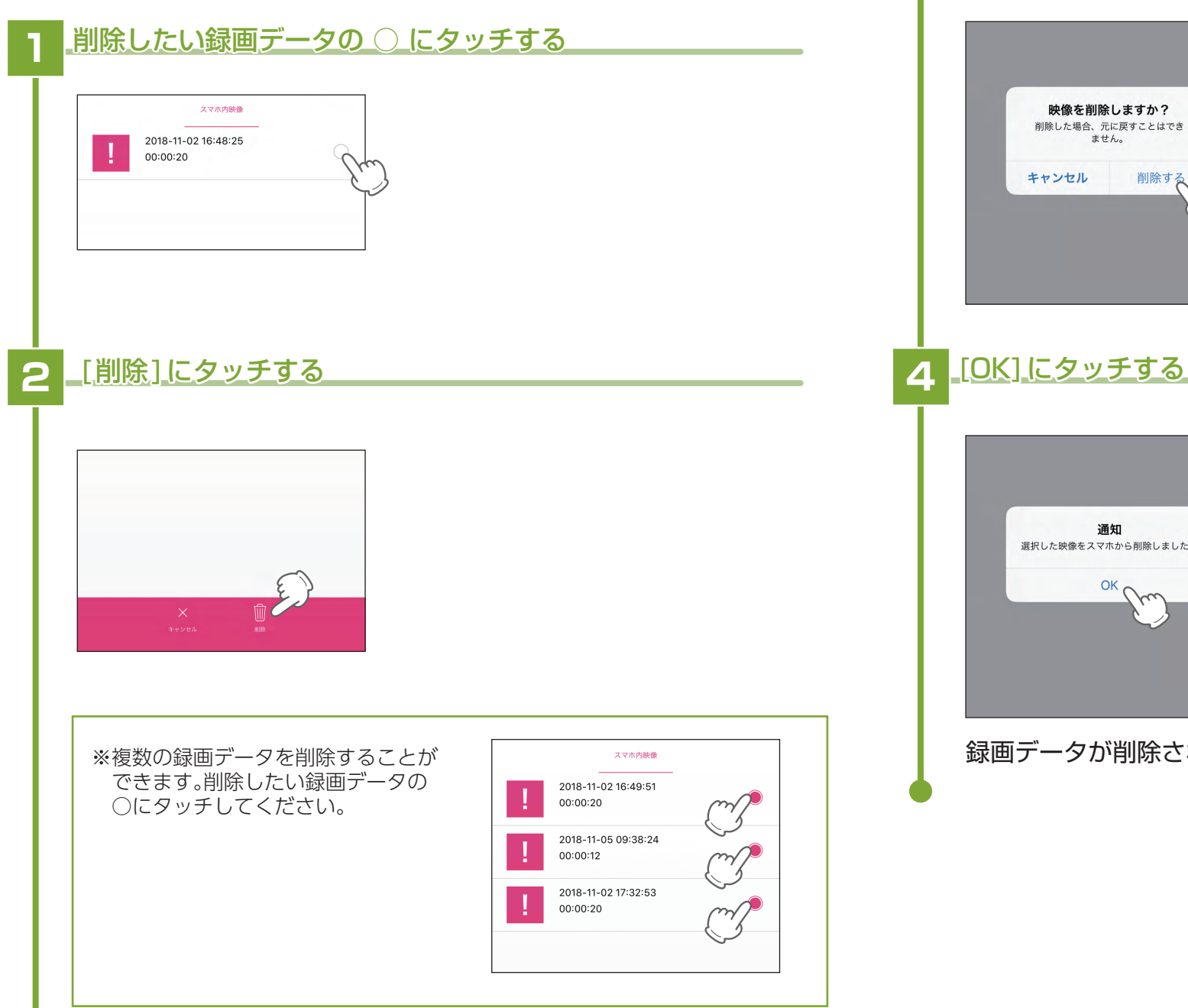

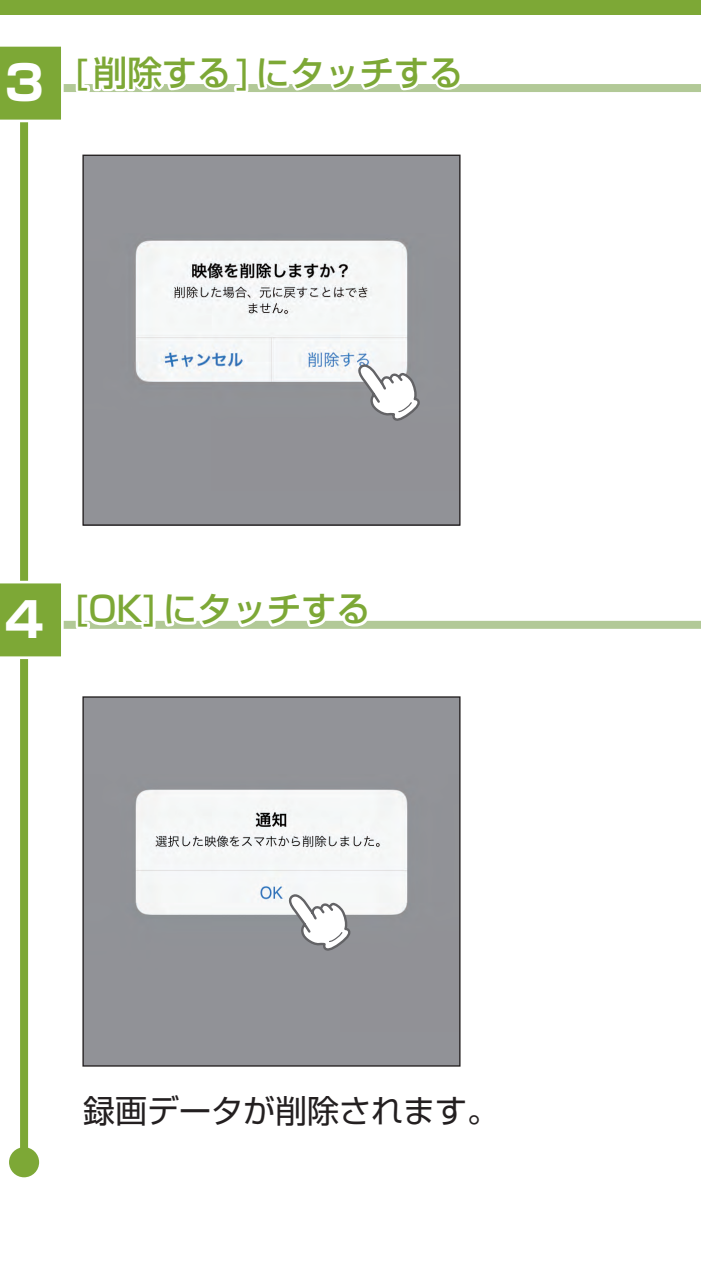

## Y Yupiteru